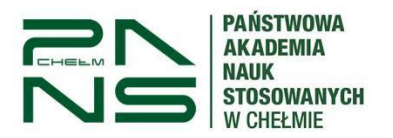

### **Instrukcja wypełniania wniosku o wydanie legitymacji studenckiej**

Aby złożyć wniosek o legitymację, po zalogowaniu w USOSweb pod adresem: [https://usosweb.panschelm.edu.pl](https://usosweb.panschelm.edu.pl/)

Przejdź poprzez zakładkę "DLA WSZYSTKICH" do modułu Wnioski.

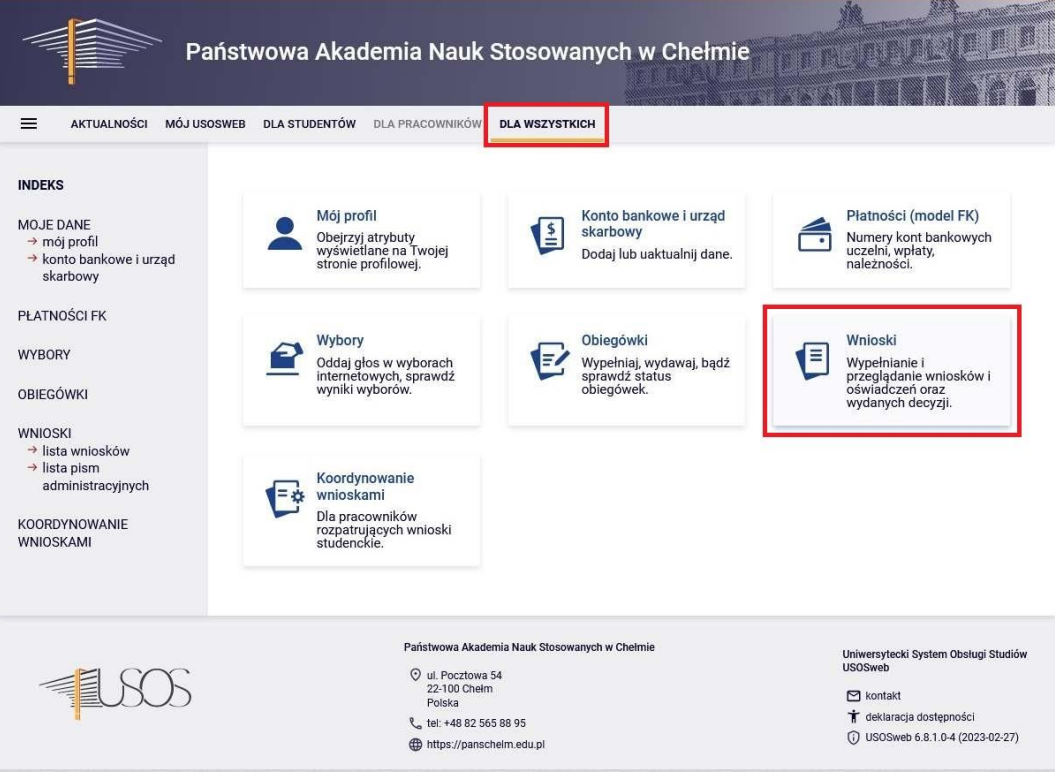

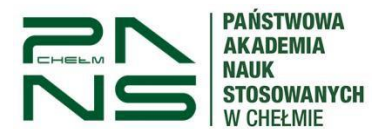

Następnie kliknij napis "Zacznij wypełniać" na liście przy wniosku o legitymację.

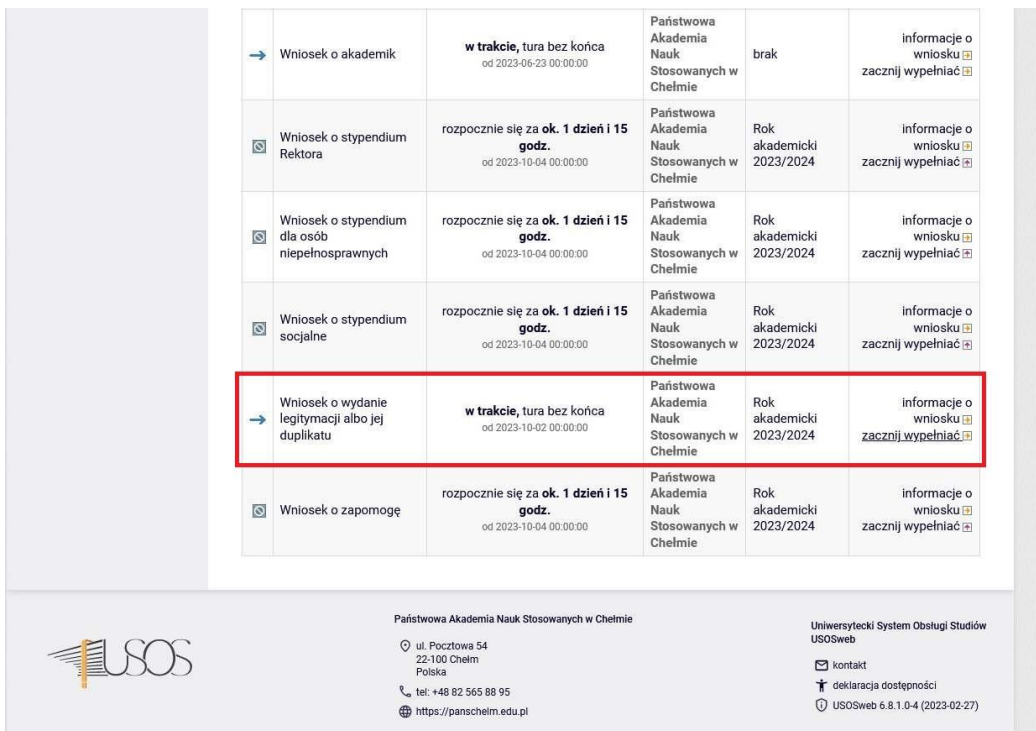

Wypełnienie wniosku polega na wprowadzeniu danych w kolejnych ekranach.

Na ekranie 1 po wybieramy program studiów (jako przykład wyświetla się Pielęgniarstwo) i przechodzimy "Dalej".

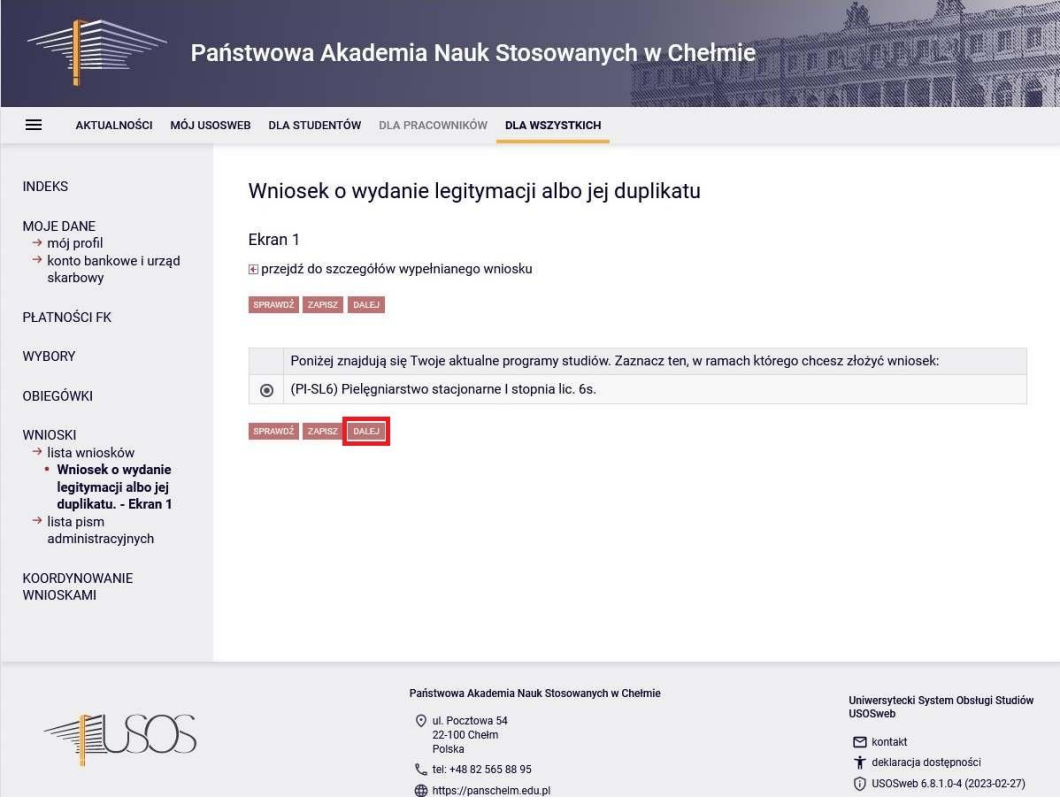

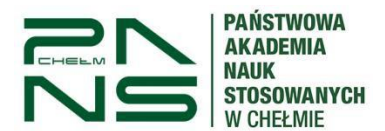

Na ekranie 2 zostaniesz poproszony o weryfikacje swoich danych osobowych.

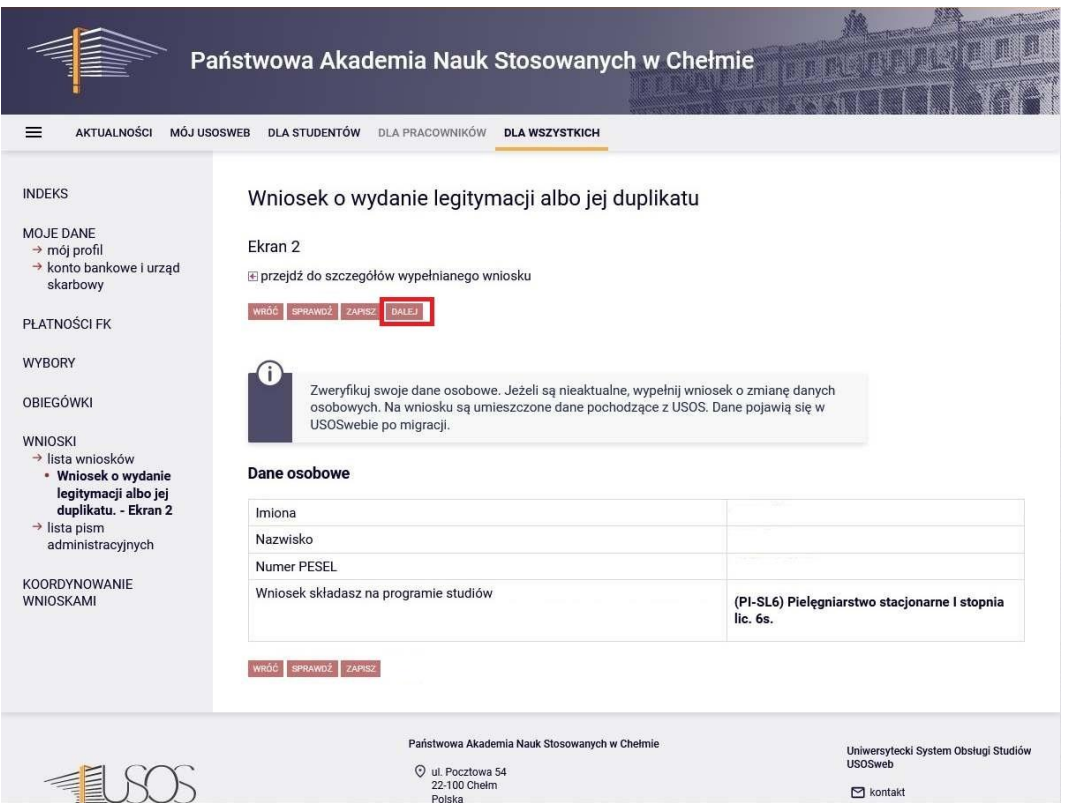

Na ekranie 3 wybieramy odpowiednią pozycję w zależności czy wyrabiamy nową legitymację czy wyrabiamy duplikat.

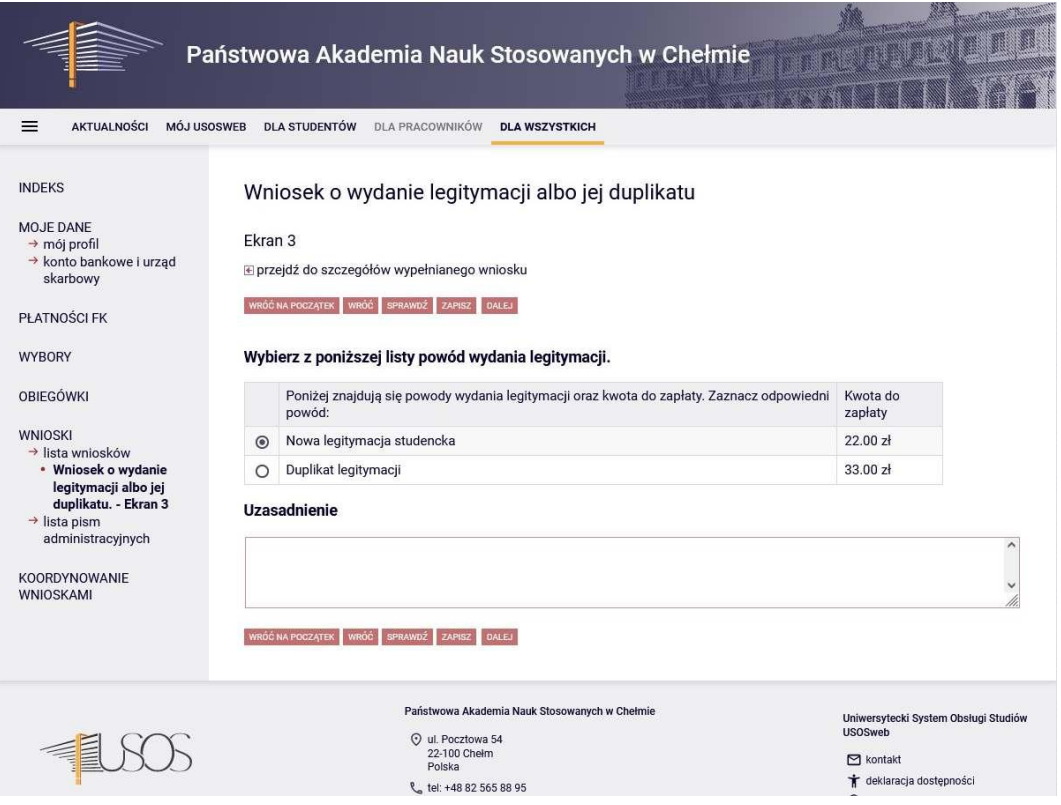

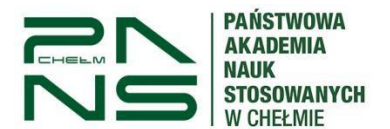

Na następnym ekranie zaznaczamy oświadczenie o wyrażeniu zgody na doręczanie pism komunikacją elektroniczną. W przypadku nie zaznaczenia oświadczenia będą one wysyłane drogą papierową.

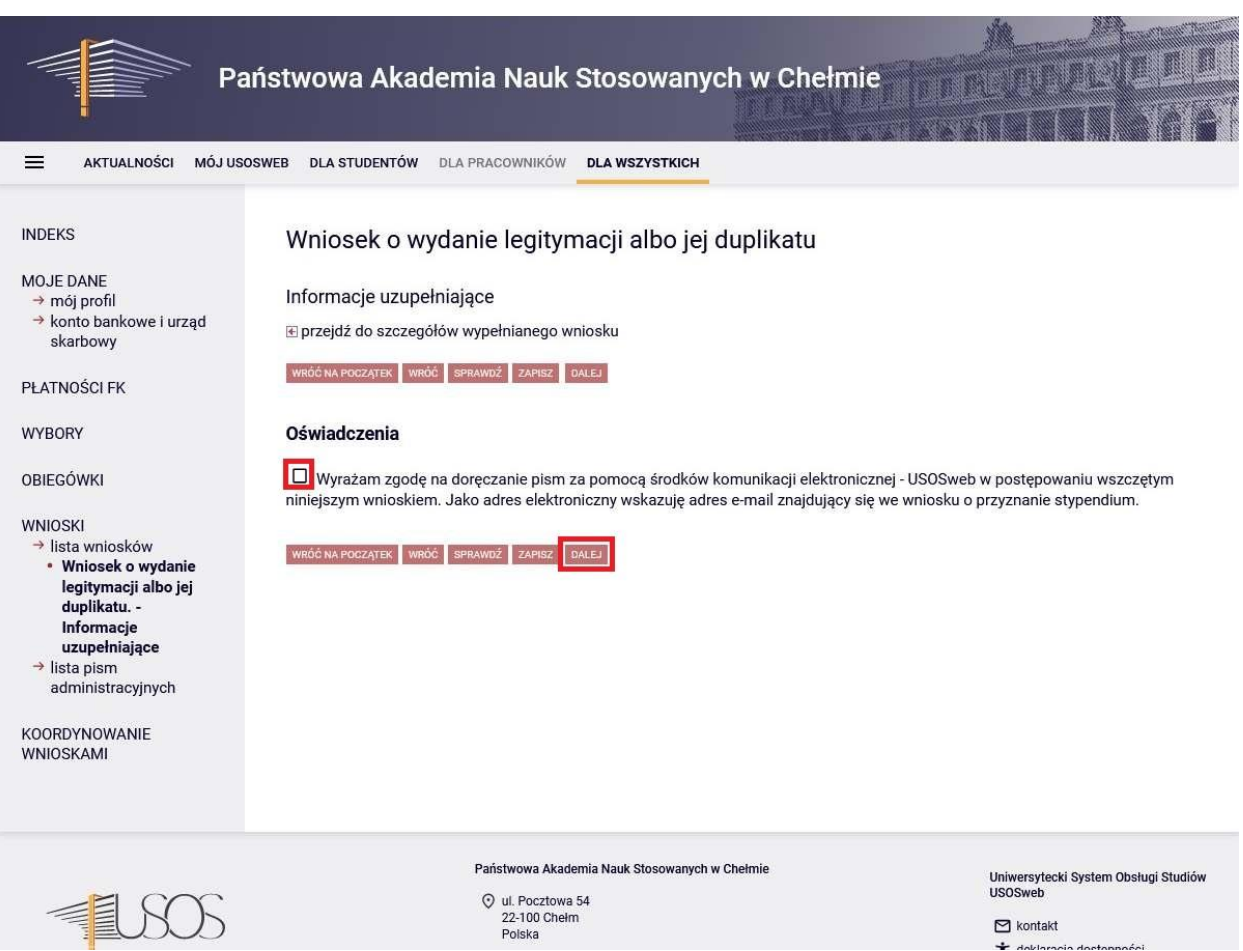

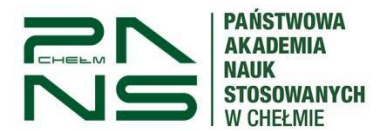

Na ekranie podsumowania potwierdzamy swoje dane i rejestrujemy wniosek przez przycisk zarejestruj.

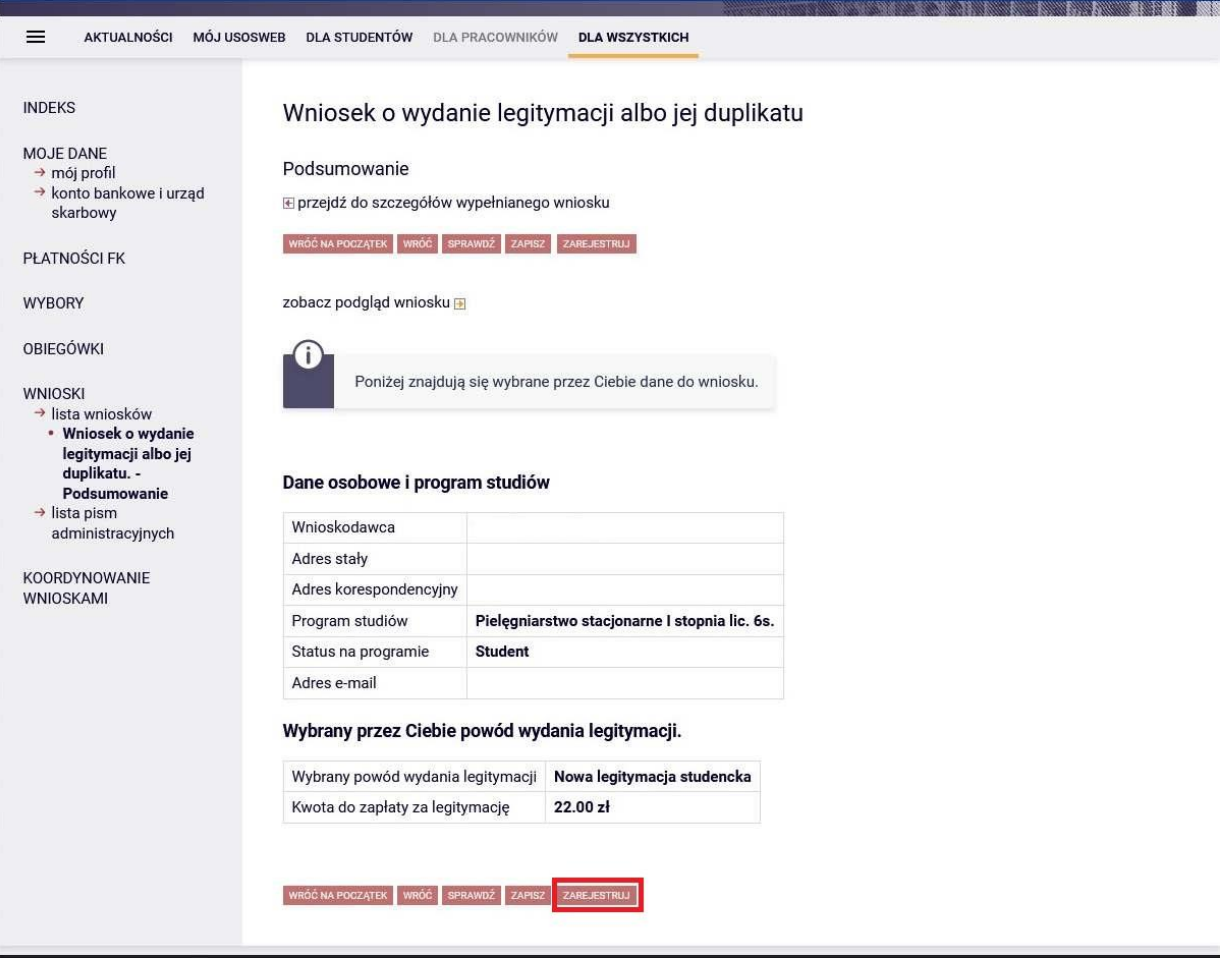

**Po przesłaniu wniosku proszę oczekiwać na pojawienie się obciążenia i numeru konta gdzie należy dokonywać wpłat. (Numer konta wyświetli się dopiero po obciążeniu przez dziekanat)**

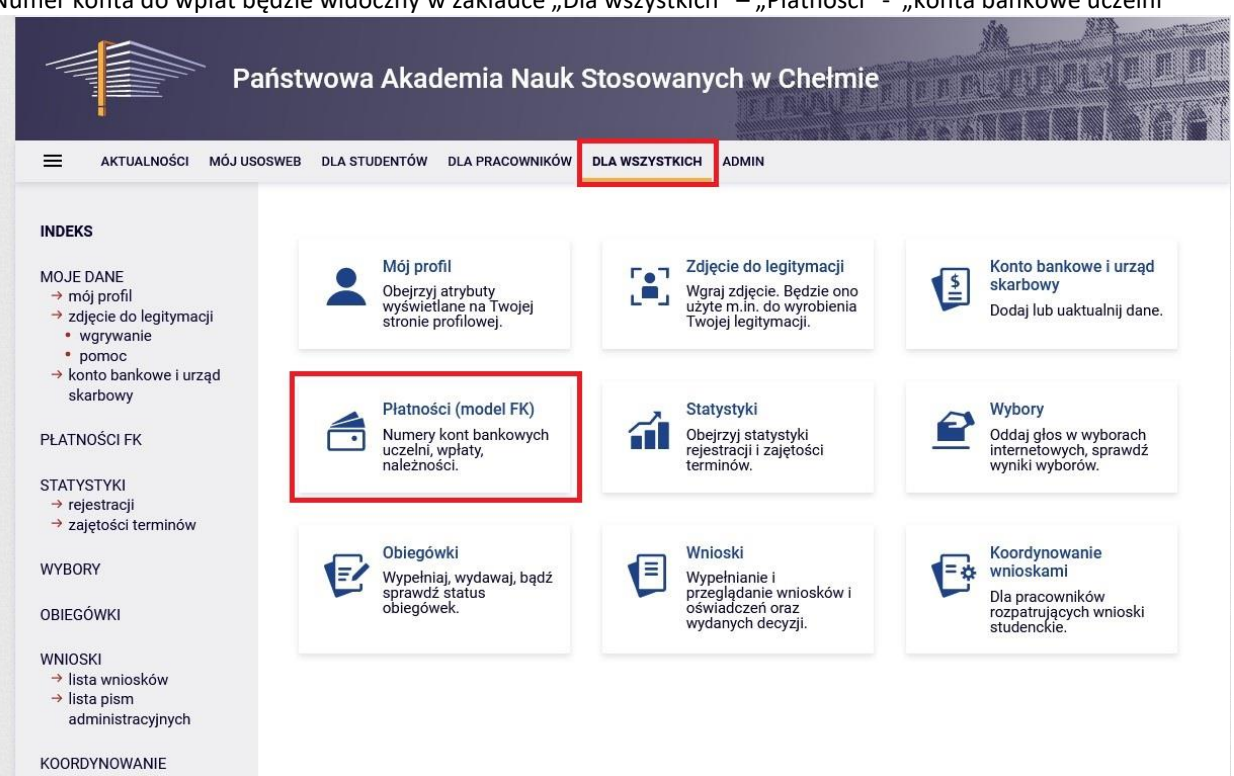

Numer konta do wpłat bedzie widoczny w zakładce "Dla wszystkich" – "Płatności" - "konta bankowe uczelni"

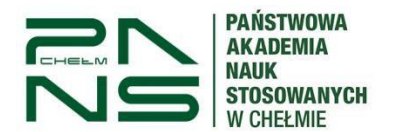

#### **mLegitymacja**

Możesz zamówić mLegitymację, o ile spełniasz następujące warunki:

- Jesteś aktywnym studentem
- Masz numer PESEL
- Masz numer albumu
- Masz zdjęcie w USOS
- Masz Elektroniczną Legitymację Studencką (plastikową)
- Twoja (plastikowa) ELS została przedłużona w USOS
- Twoje dane osobowe nie zmieniły się od czasu wydania ELS

Aby wygenerować kod do aktywacji mLegitymacji należy przejść do zakładki "Dla studentów" a następnie "mLegitymacja" – po czym wybrać "Zamów mLegitymację" (proces trwa kilka minut) a następnie zastosować się do wygenerowanej instrukcji

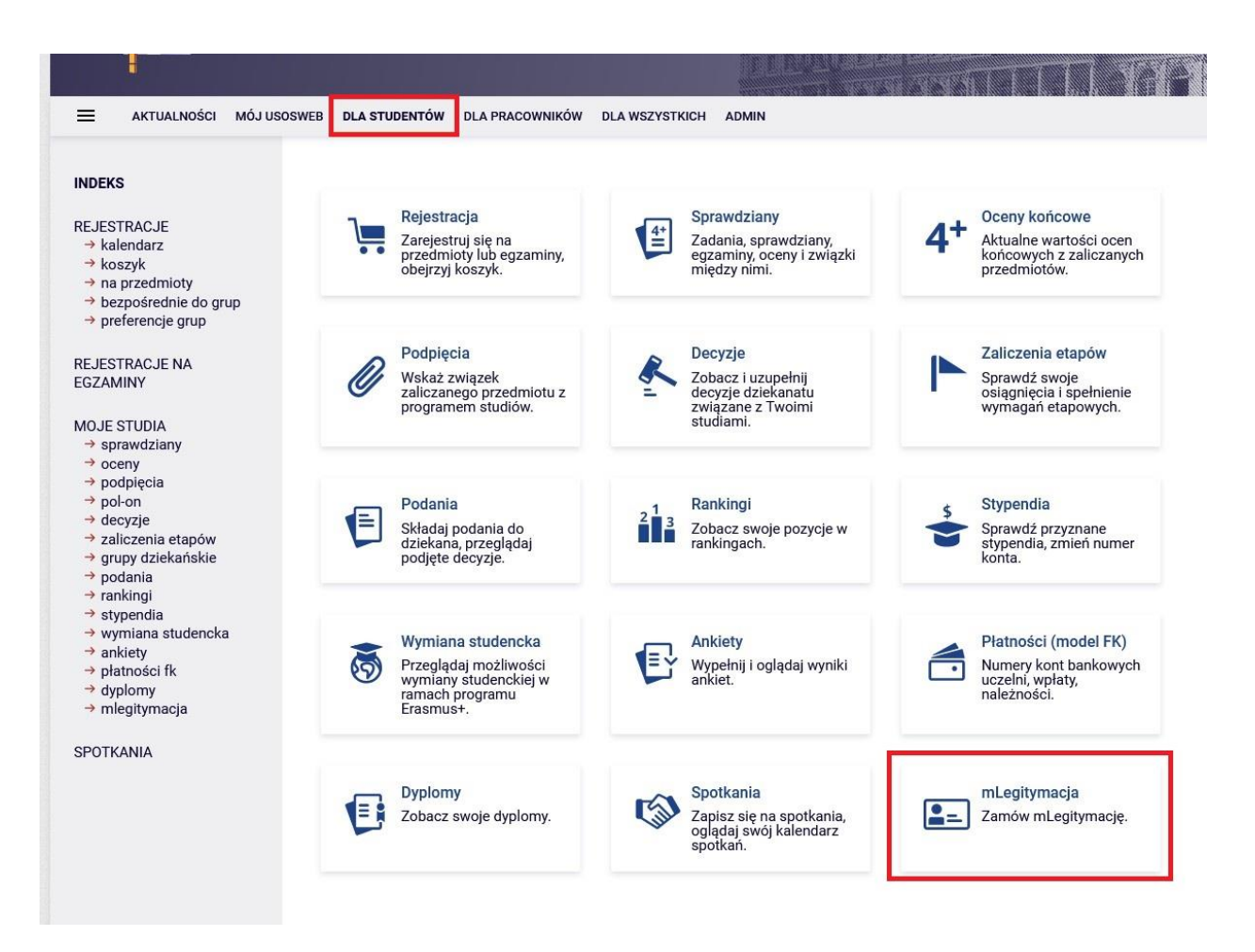

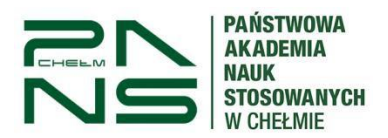

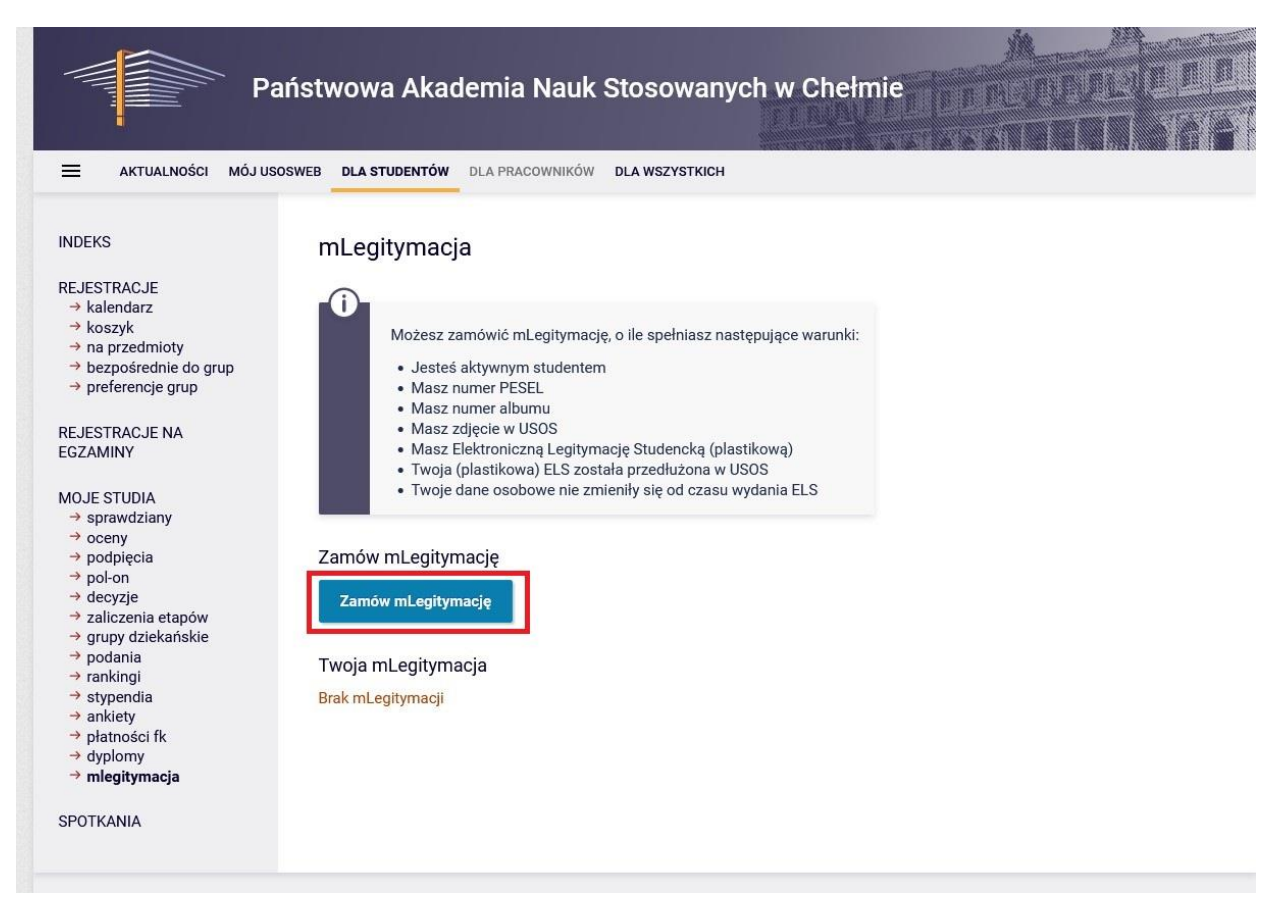